طريقة تقديم اإلجازات في نظام رافد :

.1 البد من إضافة ارصدة االجازات للموظفين وذلك من خالل إدارة الموارد البشرية >>> إدارة إعدادات الحضور واالنصراف >>> صفحة ) إعدادات الحضور والانصراف ) وهنا اخص بالذكر جزئية الاجازات لابد من إضافة الأر صدة امام الاجاز ات

توضيحات تخص إعدادات االجازات في إعدادات الحضور واالنصراف :

• عدد أيام اإلجازة السنوية :

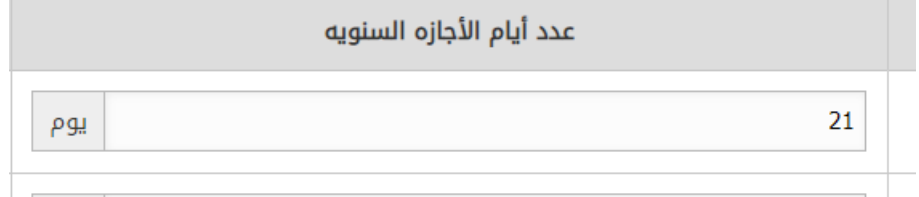

من خالل هذه الخانة يمكن إضافة رصيد امام كل نوع إجازة

• ضمن رصيد اإلجازة :

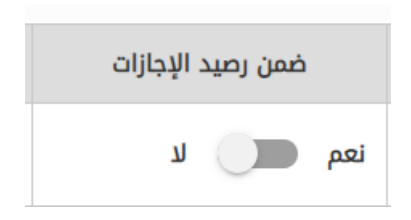

من خالل هذا الخيار يمكن احتساب الرصيد لنوع االجازة ضمن الرصيد السنوي او لا يكون ضمن الرصيد , من خلال تفعيل (نعم) سيحسب هذا الرصيد ضمن الرصيد السنوي للموظف , اما إذا كان )ال( فلن يحسب • الحد الأقصى لتقديم على الاجازة :

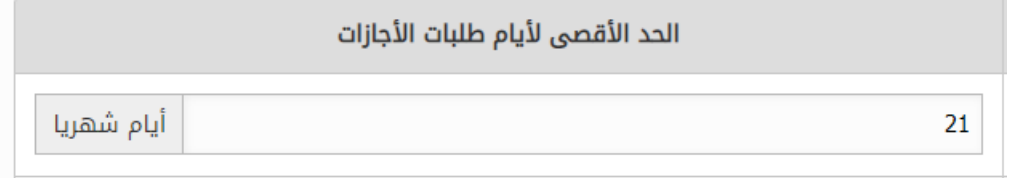

هنا يتم إضافة الحد الأقصىي لتقديم على نوع الاجازة في الشهر , مثال إذا تم إضافة رصيد 21 يوم لإلجازة االعتيادية فكم ممكن ان يكون مسموح للموظف ان يقدم من هذا الرصيد خالل الشهر هنا يتم التحكم في ذلك وإضافة القيمة المناسبة لو ارغب ان يقدم على الرصيد كامالً خالل شهر يمكن ان يضاف هنا 21 على سبيل المثال

.2 التقديم على االجازة من خالل الموظف في الملف الوظيفي >>> الطلبات اإلدارية >>> صفحة )تقديم طلب إجازة(

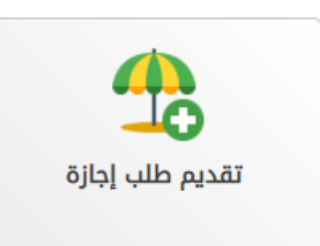

.

هنا يستطيع الموظف ان يقدم على إجازة وستظهر له أنواع االجازات التي لها مسارات اعتمادات ويمكن ان يقدم عليها ويحدد األيام من خالل تحديد تاريخ البداية وتاريخ النهاية .3 اعتماد االجازة من خالل إدارة الموارد البشرية >>> إدارة شؤون الموظفين >>> صفحة ( اعتماد الطلبات الإدارية)

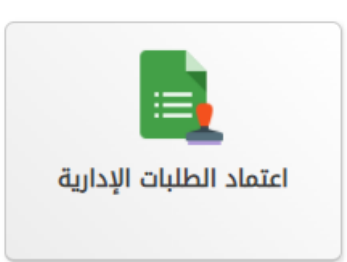

من خالل هذا الصفحة ستوجه طلبات االجازات الى من تم تعيينهم في مسار االعتماد بحيث يمكنهم اعتماد طلب االجازة من خالل هذه الصفحة ,وبمجرد ان تعتمد الاجازة من كل المتاحين في مسار الاعتماد ستكون معتمده وتخصم الأيام المقدمة من الرصيد تلقائياً إذا كان النوع المقدم عليه يحسب ضمن رصيد االجازة

٤ . يمكن متابعة الأرصدة والمتبقى منها من خلال إدارة الموارد البشرية >>> إدارة إعدادات الحضور واالنصراف >>> صفحة )سجل إجازات الموظفين), كما يمكن هنا التعديل على الرصيد

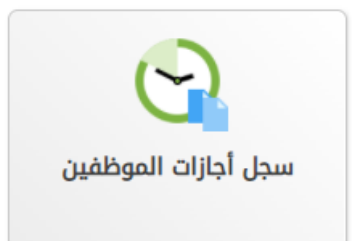

ايضاً بالنسبة للموظف يمكن ان يتابع سجل الأرصدة الخاص به من خلال الملف الوظيفي >>> صفحة (معاينة سجل الأرصدة) , بحيث سيظهر له هنا جميع الأرصدة المسجلة له واي تغيير يحدث على الأرصدة سيكون ظاهر له هنا

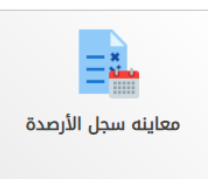